# SLH PILOT PROJECT

# --SLHP USERS GUIDE

# FOR SLH PROPERTY MANAGEMENT

### JAPANESE SLH PILOT PROJECT TEAM

Version:0.95 Release:15 April, 2014

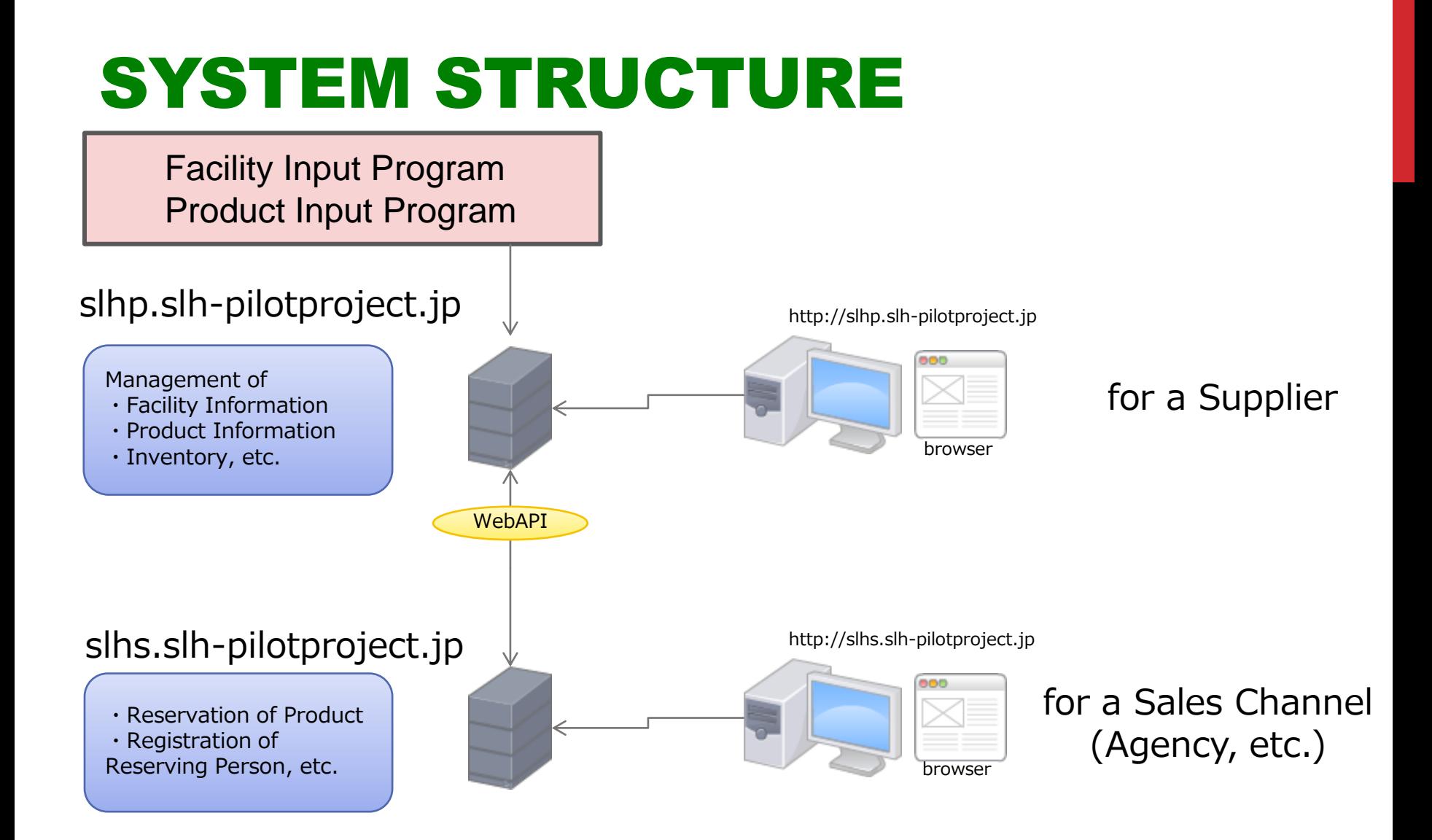

### ACCESS TO SLHP SERVER

**URL**

**https://slhp.slh-pilotproject.jp**

### **Organization Account & Password for 'JTREC TEST HOTEL' jtrec001 / j0001**

**Note: When you input your facility information in the site, your Organization Account & Password will be created.**

## FUNCTIONS OF SLHP SERVER

**SLHP SERVER**

**Main Inventory Management site for SLH products** 

 **(Facility and Product Information Input systems are automatically interfaced with SLHP server.)**

 **Main Functions of SLHP Server** 

- ・**Registration and Reference of Inventories (Guest rooms, etc.)**
- ・**Confirmation of Reservation Information**
- ・**Editing of Organization Information**

**In this server you may**

### SCREEN TRANSITION DIAGRAM OF SLHP SERVER

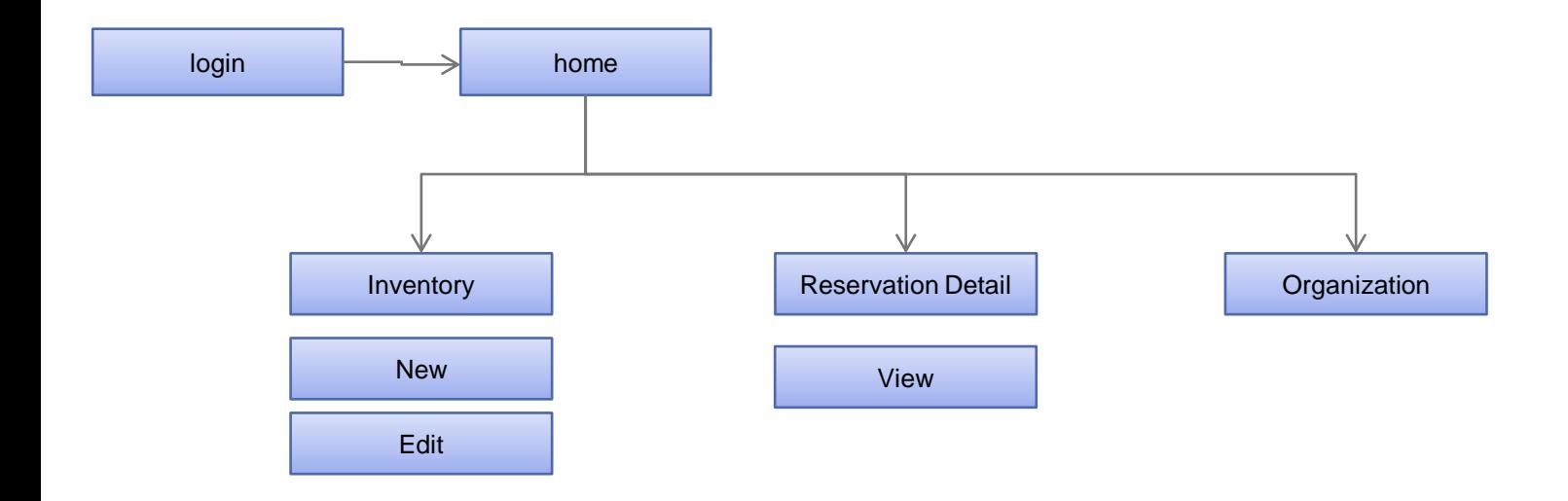

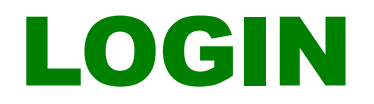

#### Login to SLHP System.

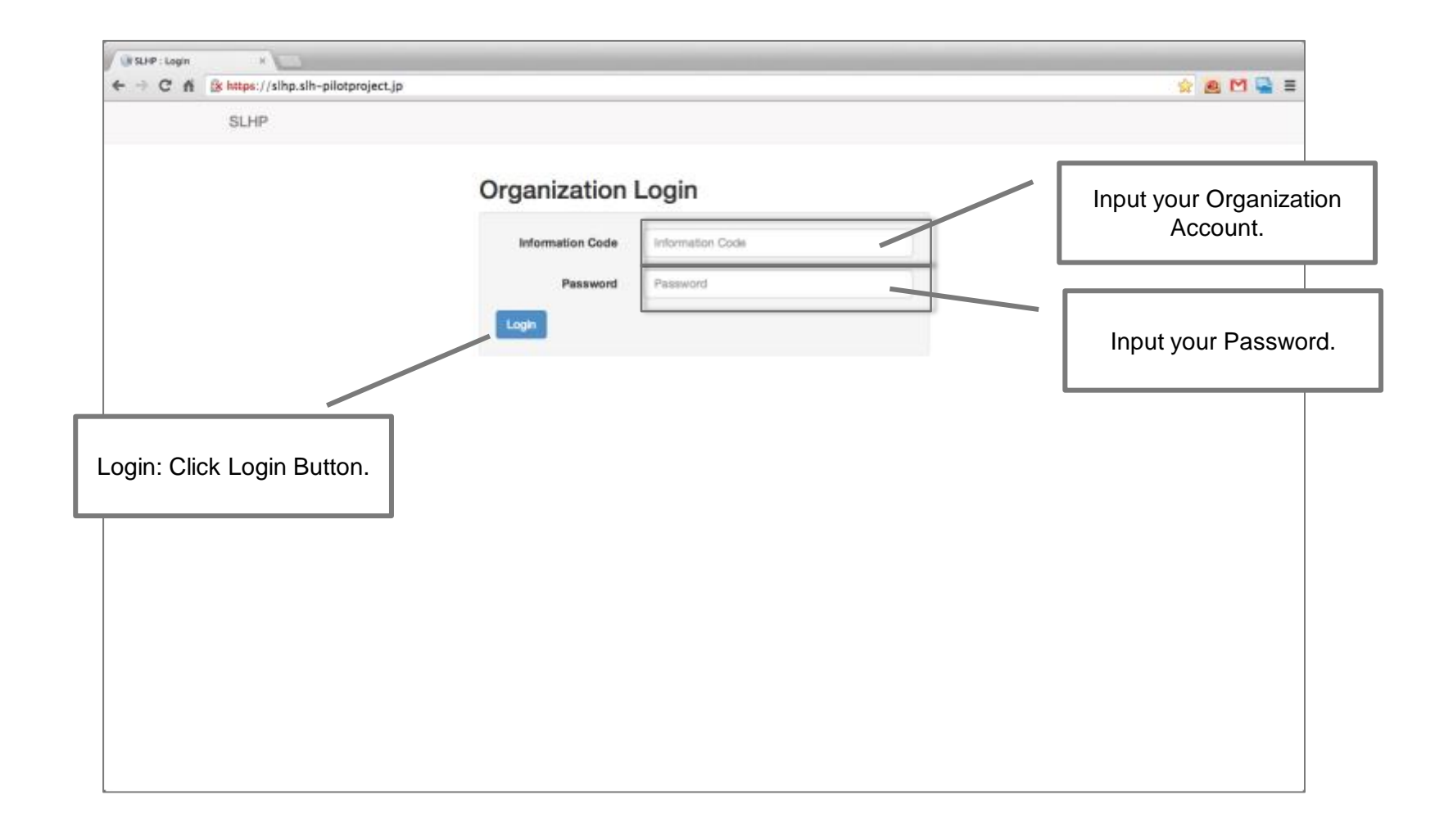

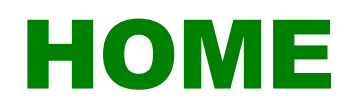

#### Main Menu

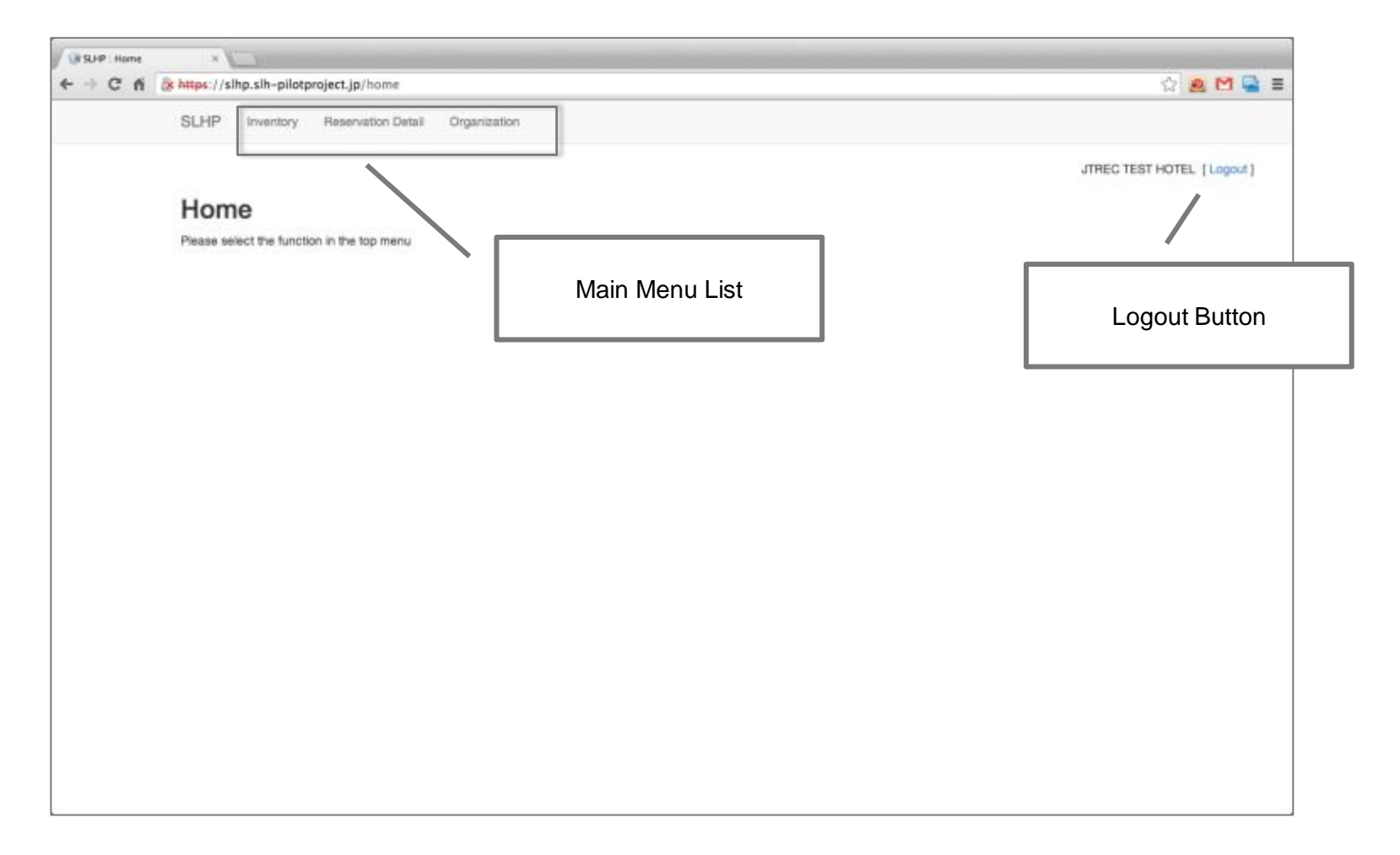

# INVENTORY (#1)

Upper part of Inventory list will be shown as below.

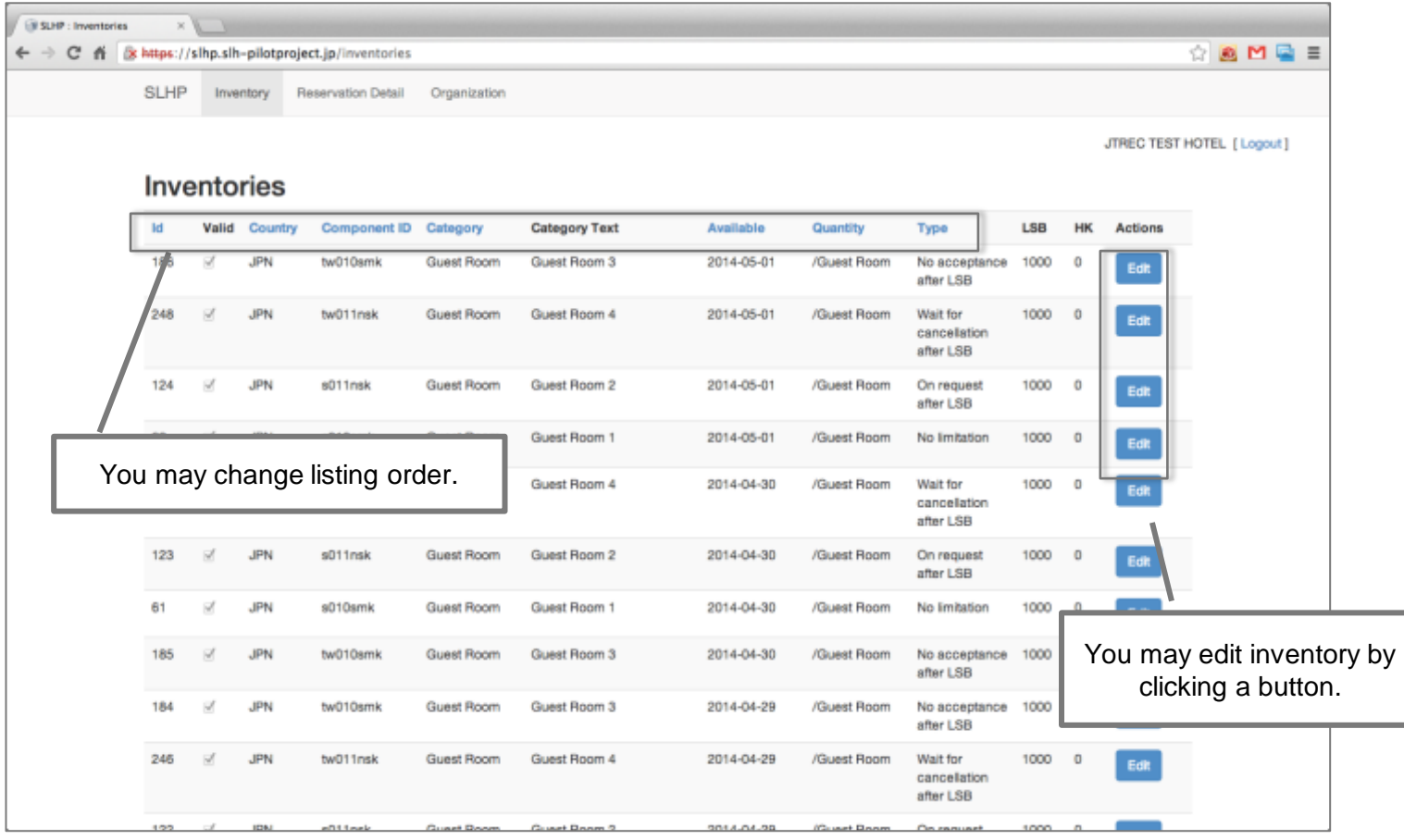

### INVENTORY (#2)

Lower part of inventory list will be shown as below.

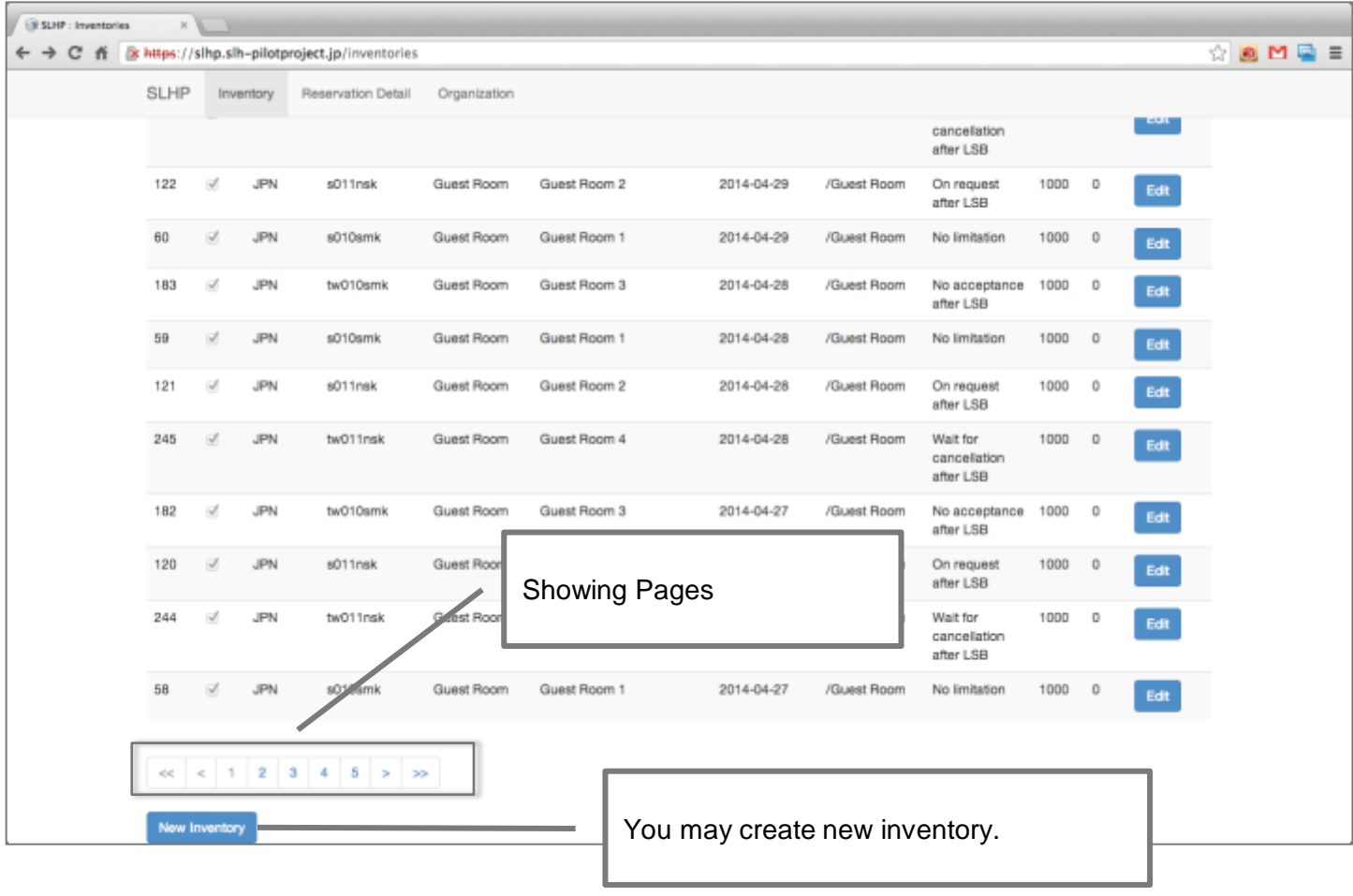

## 'NEW' INVENTORY

#### You may create new inventory.

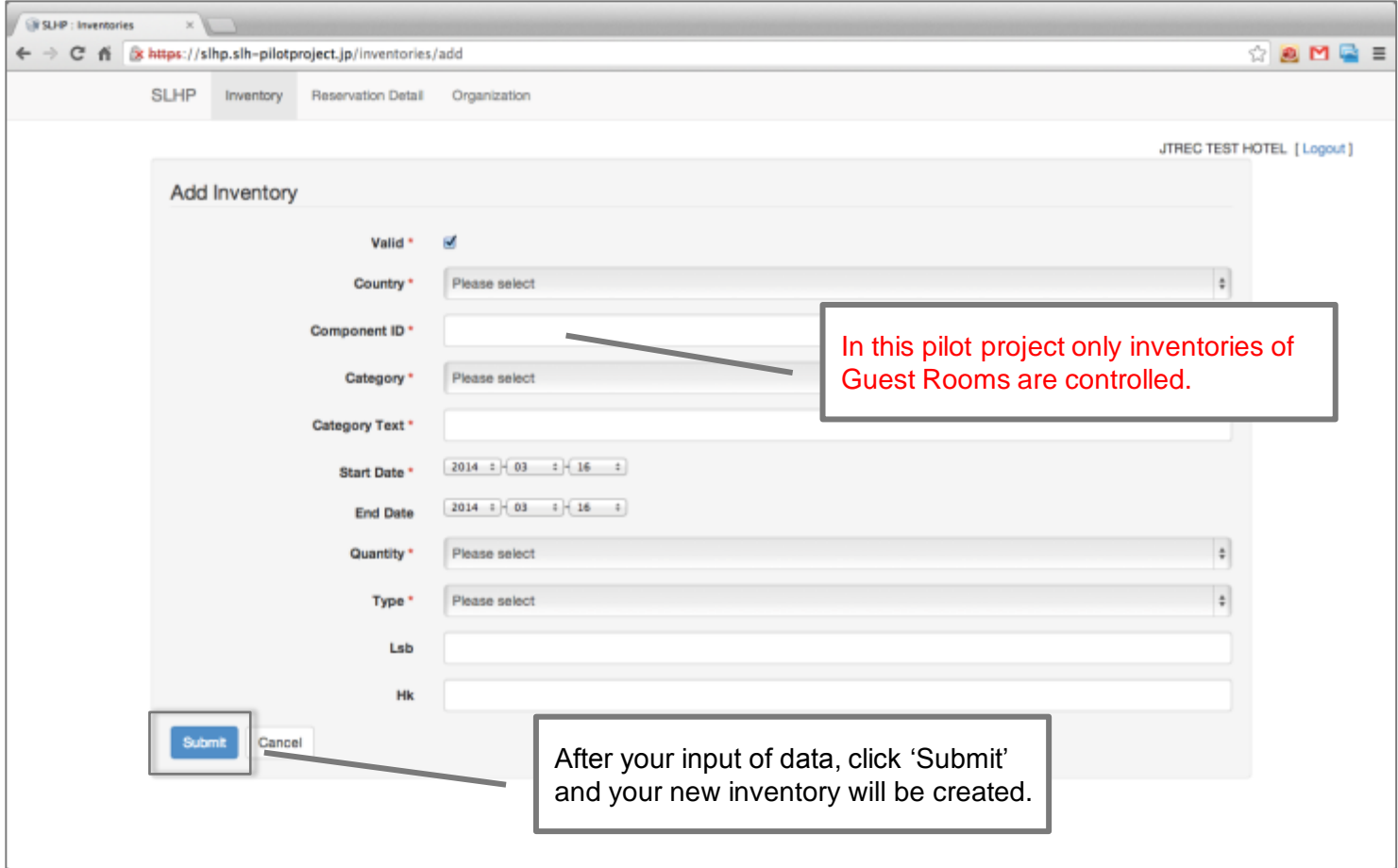

### 'EDIT' INVENTORY

You may input LSB (Limit Sale Block ) or maximum available number of an inventory.

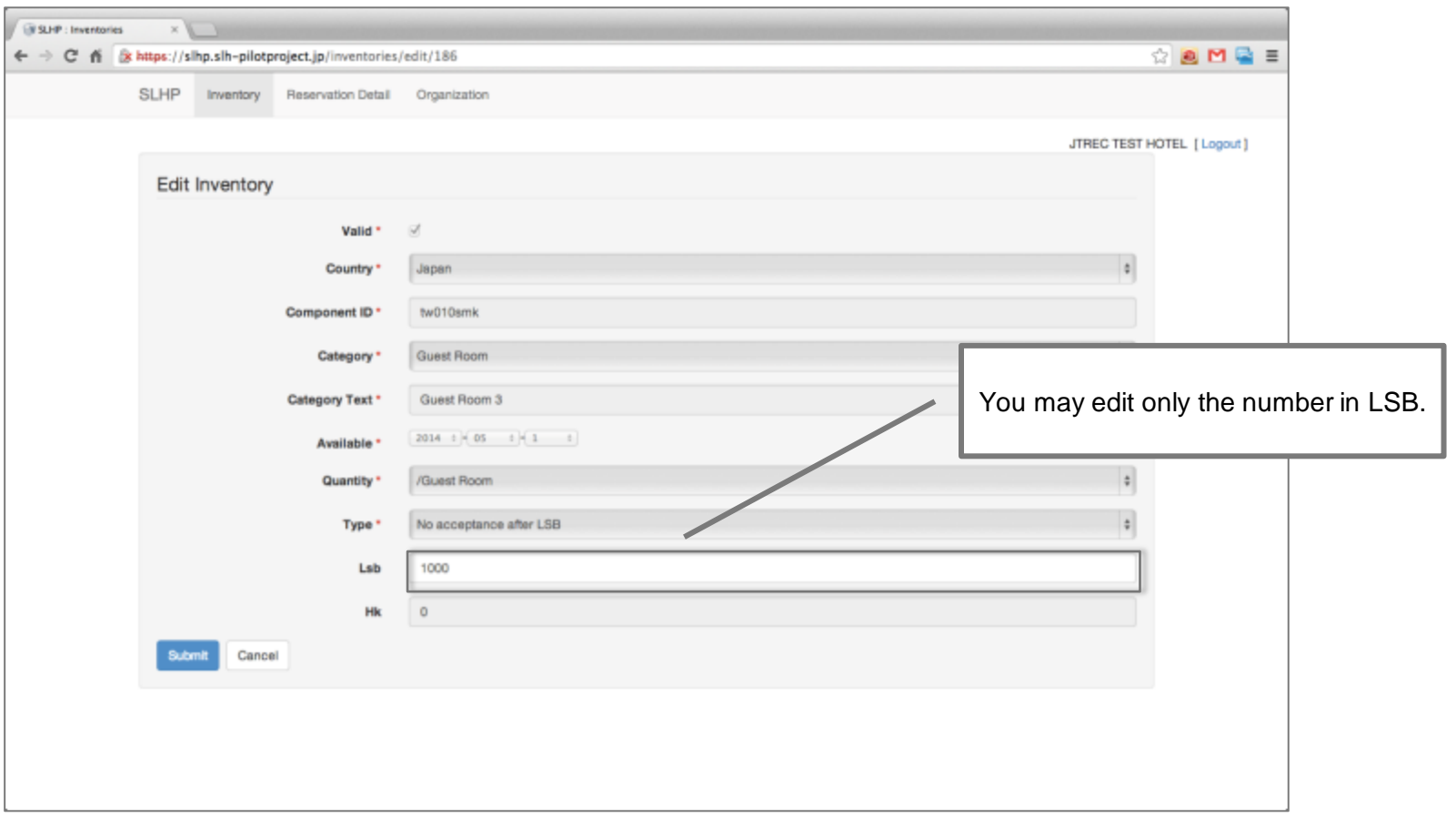

### RESERVATION DETAIL

List of your reservation made by SLHS server will be shown.

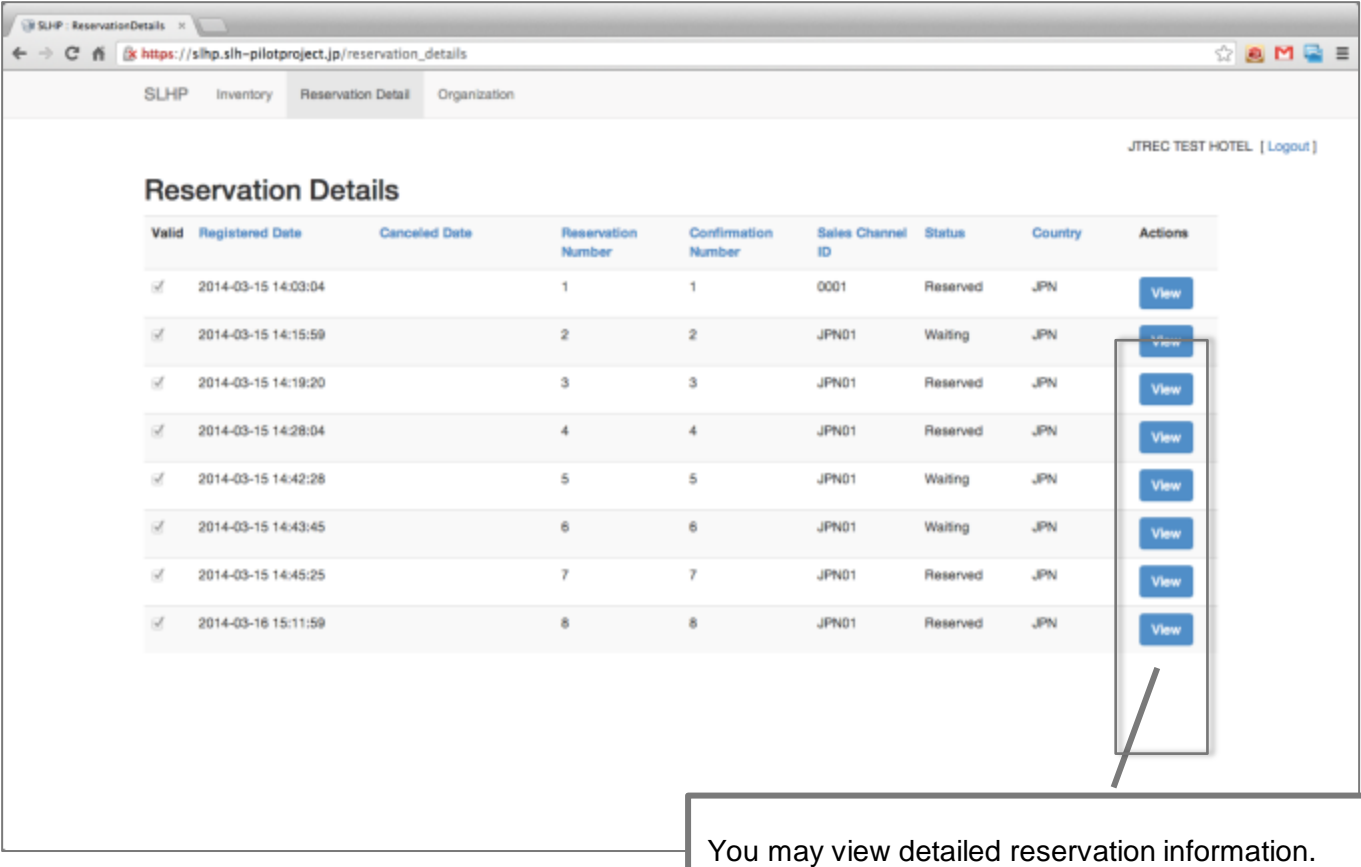

### 'VIEW' RESERVATION DETAIL

You may view in detail your specified reservation made.

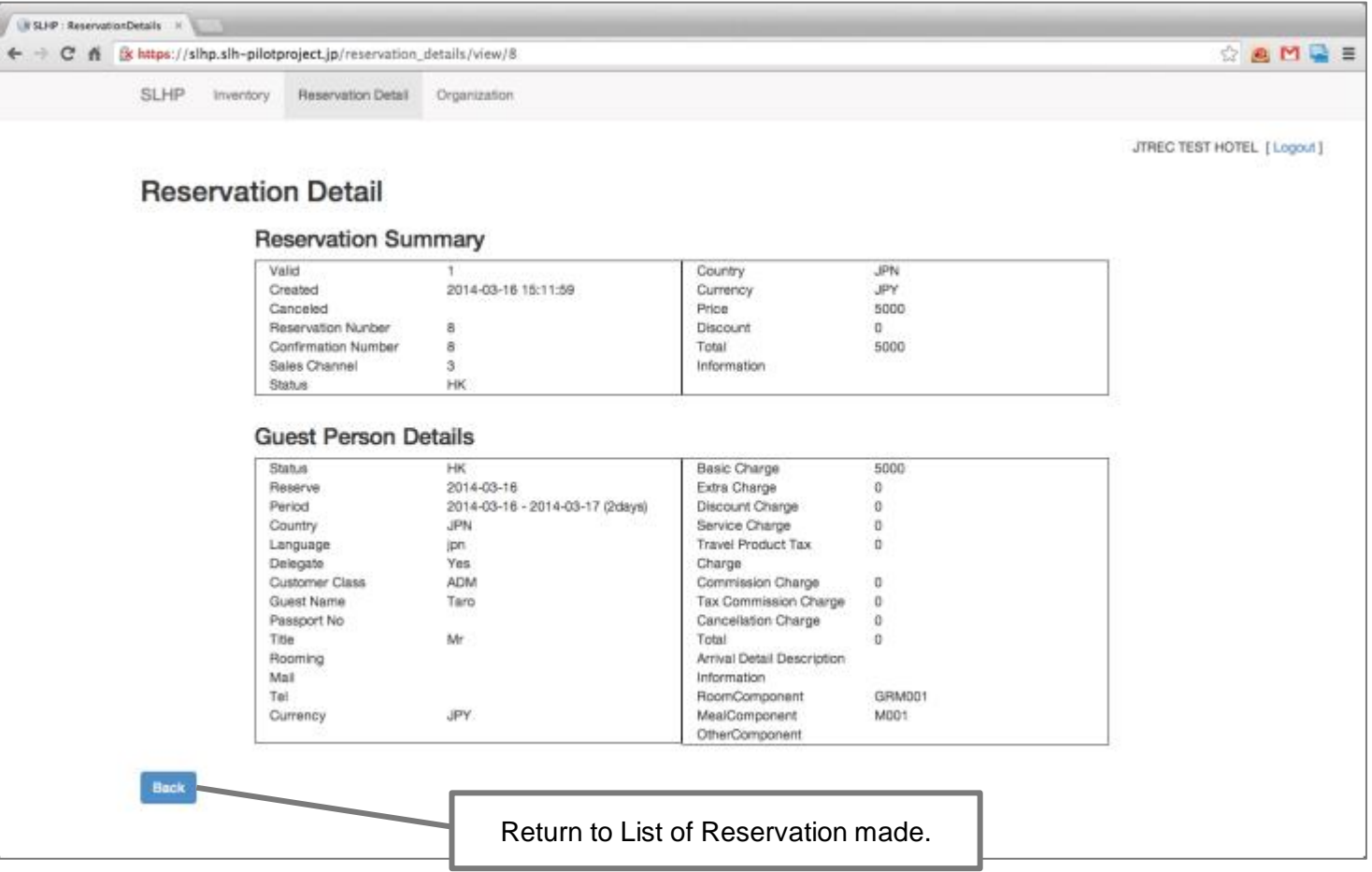

### EDIT 'ORGANIZATION'

You may edit organization information to login SLHP server.

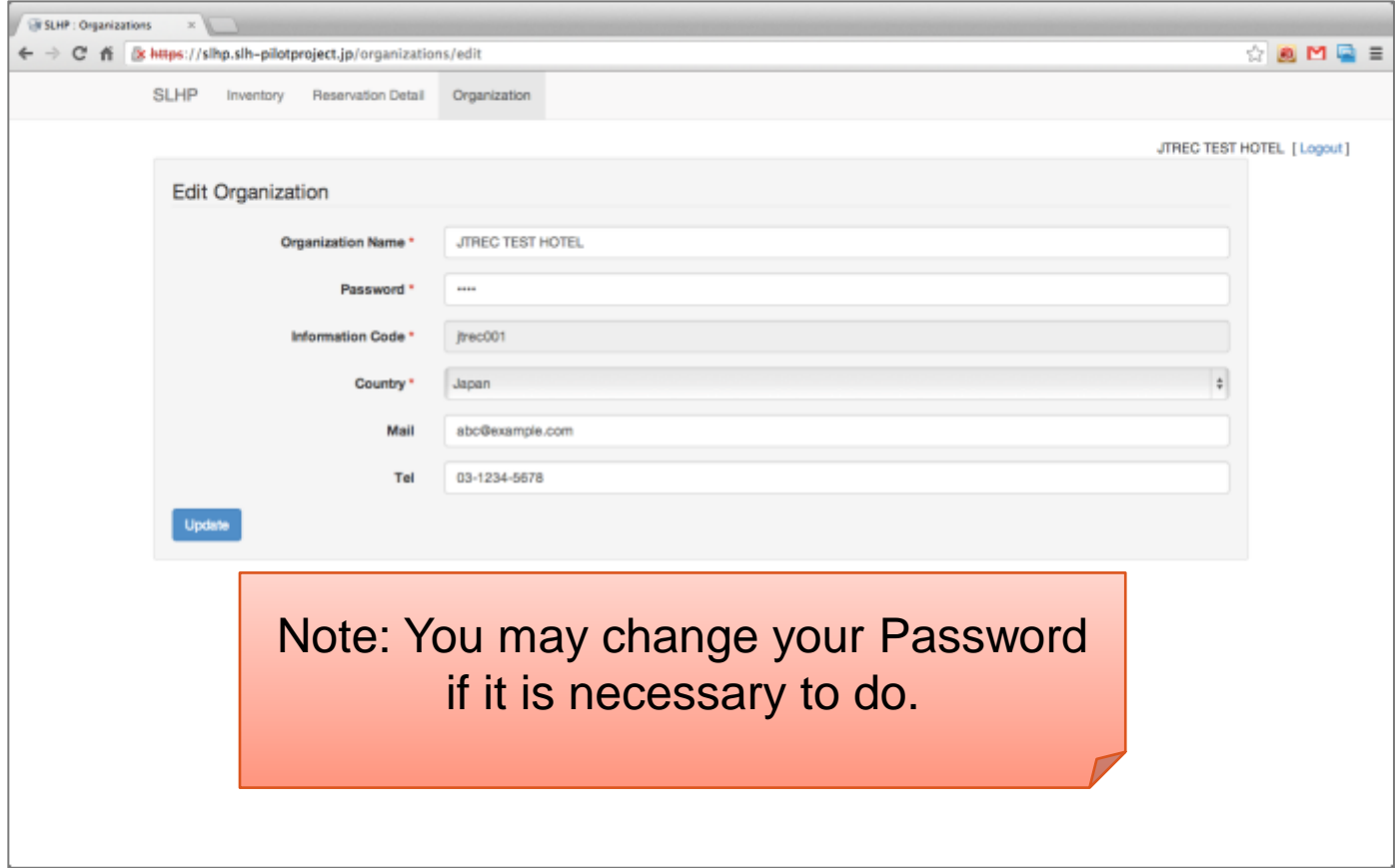